## CONVERTIR EN PDF DESDE AUTOCAD

Para comprimir menos de 15 megas

En las últimas versiones de AutoCAD tienes la posibilidad de elegir una impresora en PDF que AutoCAD tiene instalada. Es decir, aunque no tengas AcrobatPro o pdfConverter, o ningún otro programa para convertir en PDF, AutoCAD instala una impresora para poder hacerlo.

Para utilizar esta impresora sólo tienes que seleccionarla desde el menú de impresión.

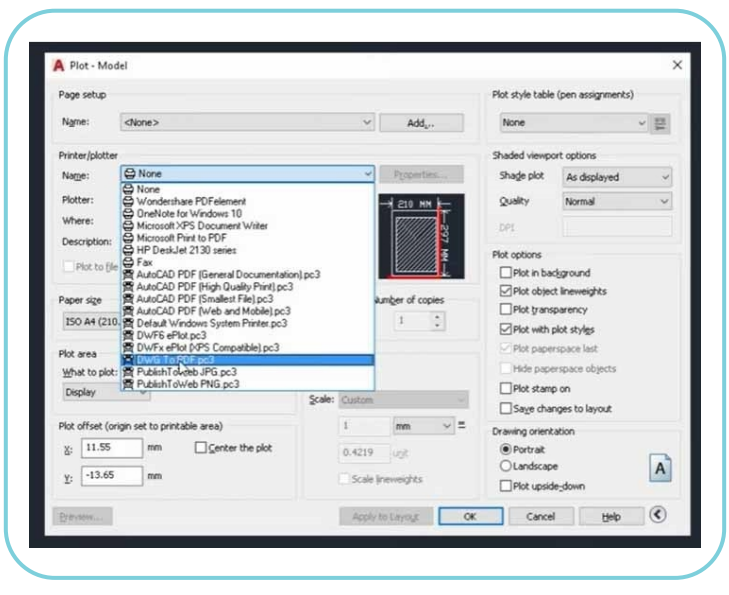

Esta impresora se llama DWG To PDF.

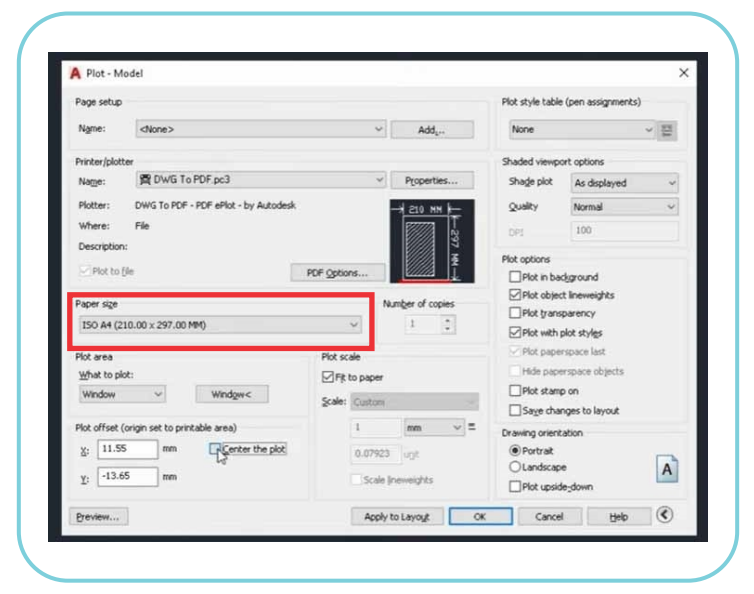

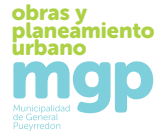

Seleccionamos el tamaño de hoja de PDF (ISO A4).

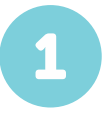

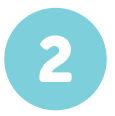

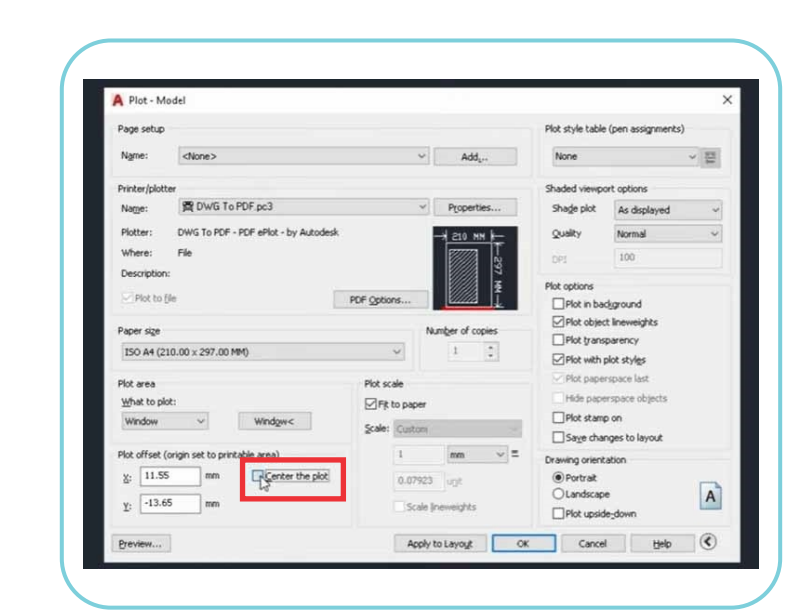

Cliqueamos en FIT TO PAPER o ESCALA DE TRAZADO (si está en español).

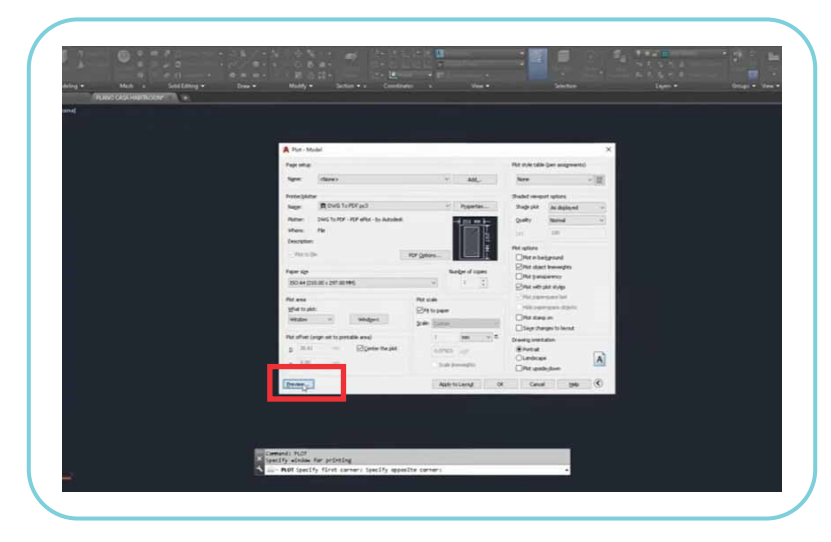

**दि** 

3

5

Presionamos PREVIEW o visualizar.

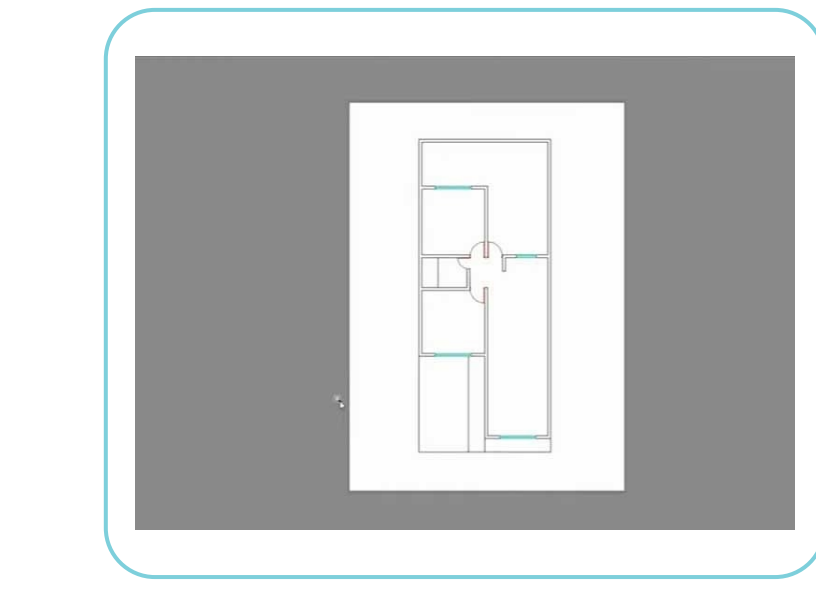

Chequeamos que este centrada la imagen.

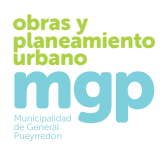

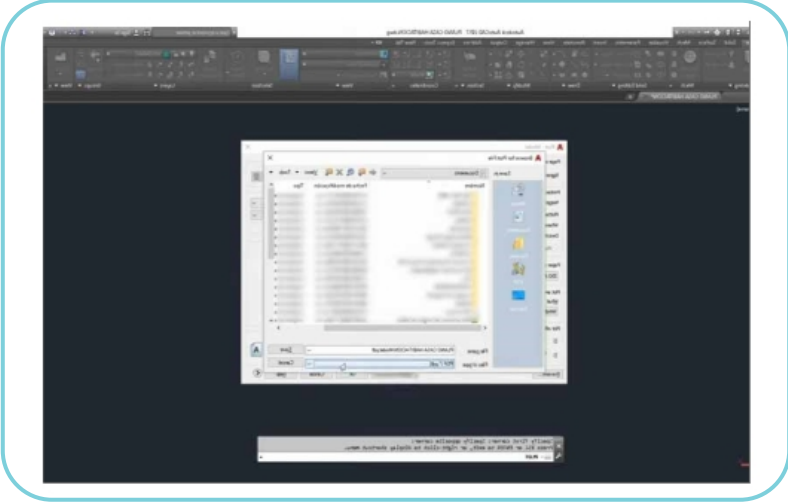

6

Seleccionamos OK y seleccionamos la carpeta en donde guardamos el archivo a PDF en nuestra carpeta.

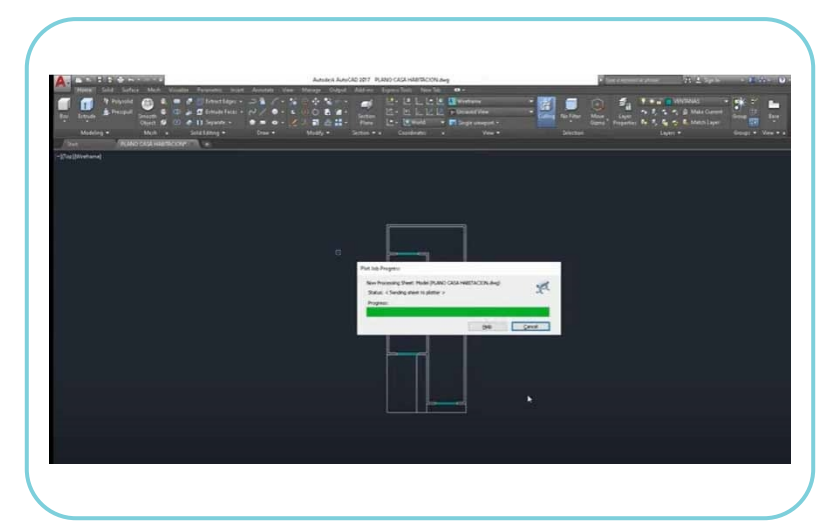

El programa hace la conversión, y en unos minutos tenemos nuestro archivo en PDF.

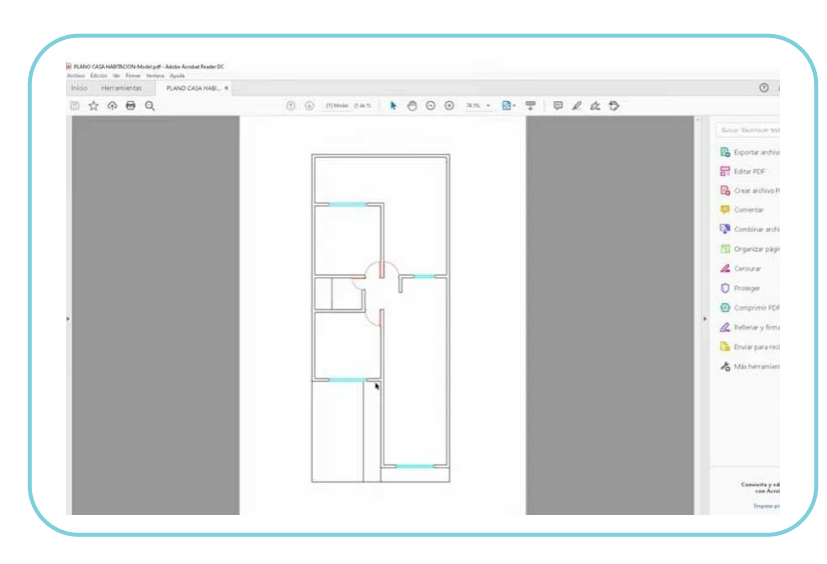

Abrimos el archivo que guardamos con nuestro visualizador PDF preferido.

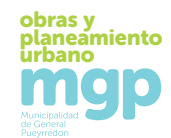

8

7